*Workday for Employees* 

### **OVERVIEW**

Payroll voluntary deductions are an easy way for University employees to make gifts directly and automatically from a paycheck. This job aid explains how employees can setup one-time or ongoing employee contribution.

Whatever your job at Suffolk is, you help provide an unequaled, day-to-day experience for our students. Donations not only help with scholarship funding, they also provide students with countless opportunities to enjoy activities and initiatives. By making a gift to Suffolk through a payroll deduction, you can have an even greater impact on the University we all love.

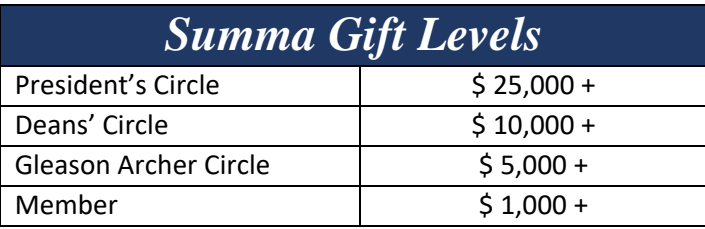

We appreciate the many contributions you already make to help provide rich, life-changing experiences. Thank you for all that you do to help enhance our students' Suffolk experience!

#### **CONTENTS**

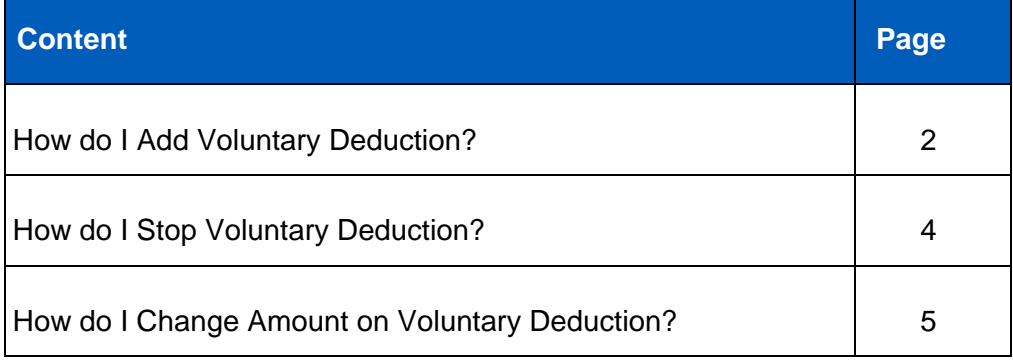

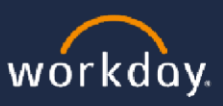

*Workday for Employees* 

### **How do I Add Voluntary Deduction?**

- 1. Log in to Workday [\(suffolk.edu/workday\)](http://suffolk.edu/workday) [\(](http://suffolk.edu/workday)user name and password are the same as your Suffolk email).
- 2. From your home page search for **Voluntary Deductions**.

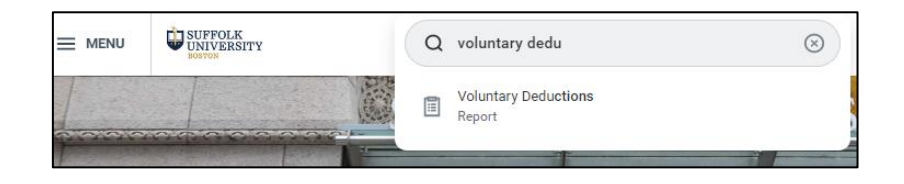

**Note:** you can access **Voluntary Deductions** form **Benefits and Pay Hub** as well.

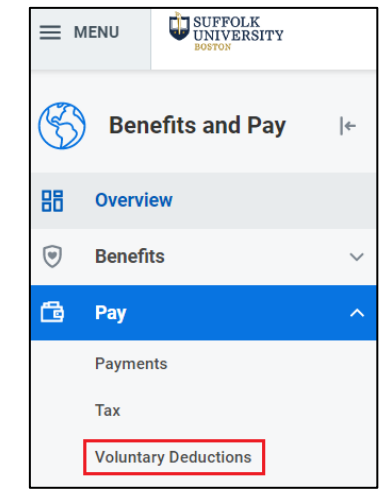

3. Select **Add** button.

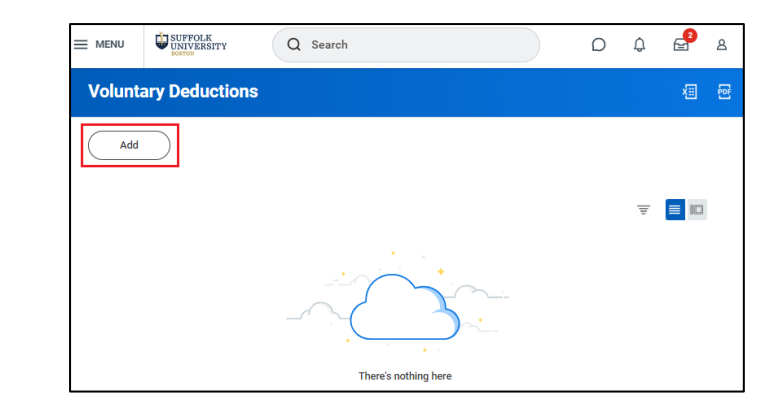

4. In Add Voluntary Deduction popup window select **Your Suffolk Donation.**

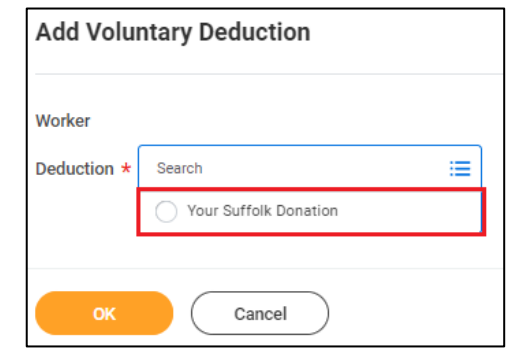

SUFFOLK UNIVERSITY | BOSTON

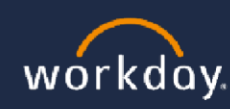

### *Workday for Employees*

5. Next select **Purpose** of your donation.

**Note:** Suffolk University supports more than 25 charitable causes within the organization.

6. Next, select the **Frequency** of your donation.

Is this a one-time donation or do you wish the donation to be Ongoing (multiple pay periods)?

7. **Start Date** will auto populate based on next applicable pay period.

Note: If you chose **Ongoing** as the Frequency, you would see an option to enter an **End Date** for the deduction or leave it openended, which will go on until you decide to end it.

- 8. The **Type** field will default to **Amount**.
- 9. Enter the dollar amount you wish to donate in the **Value** field.
- 10. Click the **OK**.
- 11. Click the **Done**.

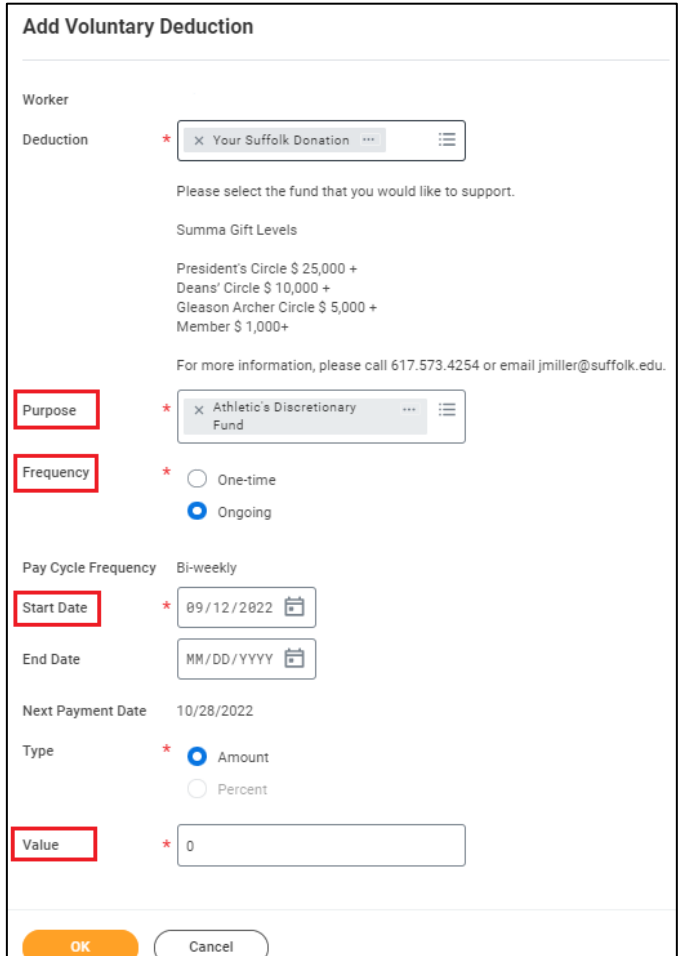

3 Last Modified 10/20/2022

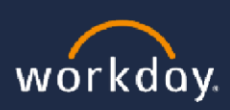

SUFFOLK UNIVERSITY | BOSTON

*Workday for Employees* 

### **How do I Stop Voluntary Deduction?**

- 1. Log in to Workday [\(suffolk.edu/workday\)](http://suffolk.edu/workday) [\(](http://suffolk.edu/workday)user name and password are the same as your Suffolk email).
- 2. From your Workday's home page search for **Voluntary Deductions**.

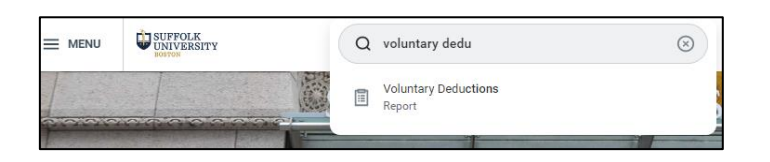

**Note:** you can access **Voluntary Deductions** form **Benefits and Pay Hub** as well.

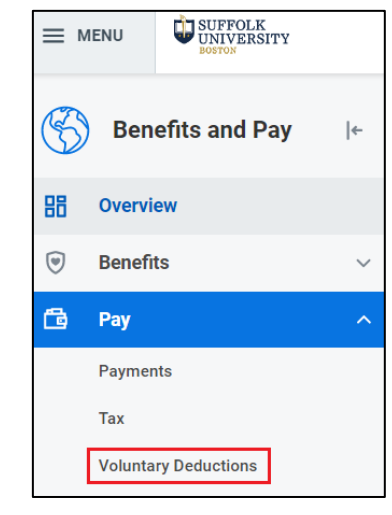

3. In Voluntary Deduction screen, select **Edit**

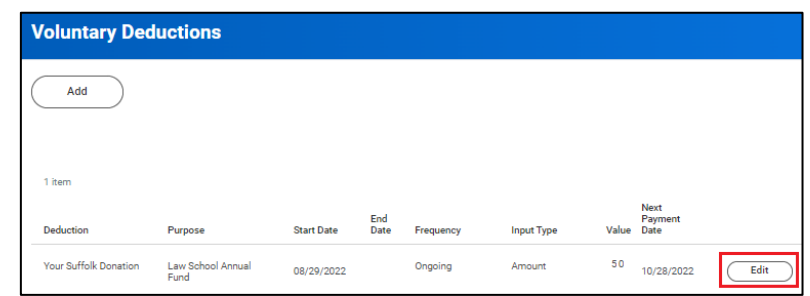

.

### 4. Enter **End Date** and click **OK**.

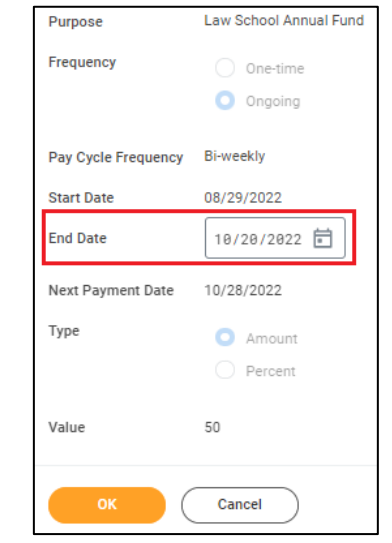

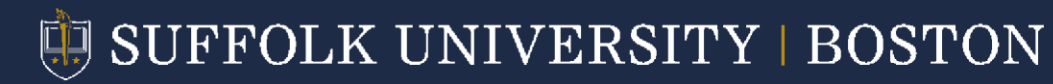

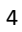

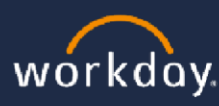

*Workday for Employees* 

## **How do I Change Amount on Existing Voluntary Deduction?**

- 1. Log in to Workday [\(suffolk.edu/workday\)](http://suffolk.edu/workday) [\(](http://suffolk.edu/workday)user name and password are the same as your Suffolk email).
- 2. From your Workday's home page search for **Voluntary Deductions**.

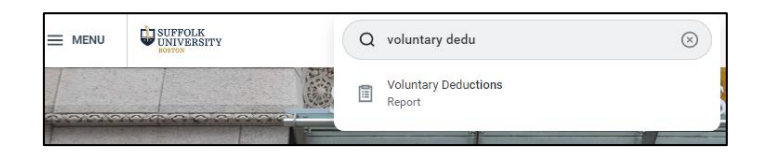

**Note:** you can access **Voluntary Deductions** form **Benefits and Pay Hub** as well.

- 3. First, you will need to stop existing deduction, please follow steps from page 4.
- 4. Next, you will need to add new election, please follow steps from page 2.

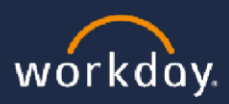